## **Nedgradering af Word, fra 16.85 til 16.84**

*Den seneste opdatering af Word har skabt problemer for mange Mac bruger, og denne korte guide vil vise hvordan man fikser det. Følg eventuelt både videoguiden samt denne guide.*

## **Video-guide: [Word 16.84](https://drive.google.com/file/d/1p6dwIFDG44MhjbbbMFEYeZYaDf6KEH7Q/view?usp=sharing)**

Først skal man have lukket Word. Dette skal man gøre ved at tvangslukke Word, hvilket kan gøres gennem "Afbryd menuen" som ligger oppe i venstre hjørne ved æblet.

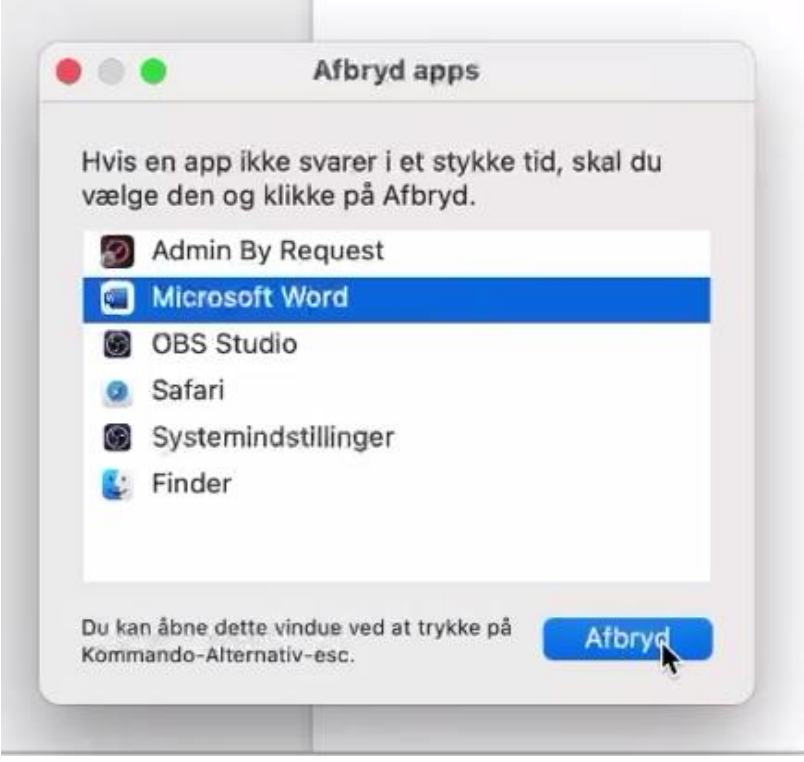

Herefter skal man download Word i sin 16.84 version. Dette kan gøres ved brug af dette link: [Word 16.84.](https://officecdn.microsoft.com/pr/C1297A47-86C4-4C1F-97FA-950631F94777/MacAutoupdate/Microsoft_Word_16.84.24041420_Updater.pkg) (Det downloader det direkte)

Før man installerer det, skal man ind i Finder og flytte sin nuværende Word over i papirkurven. Word kan findes under "Apps" som Microsoft Word.

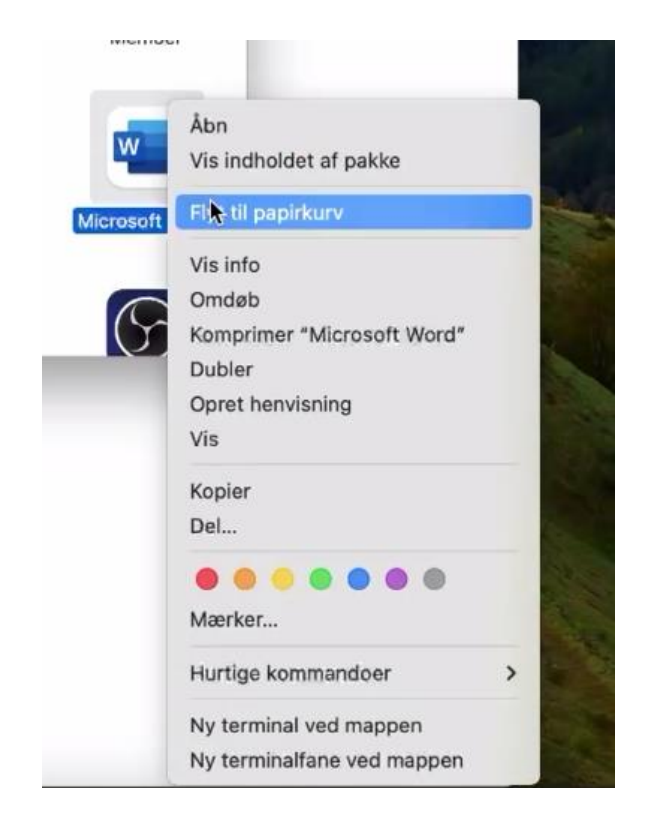

Efter man har slettet Word, kan man installere den man lige har downloadede, og så vil man have Word 16.84.

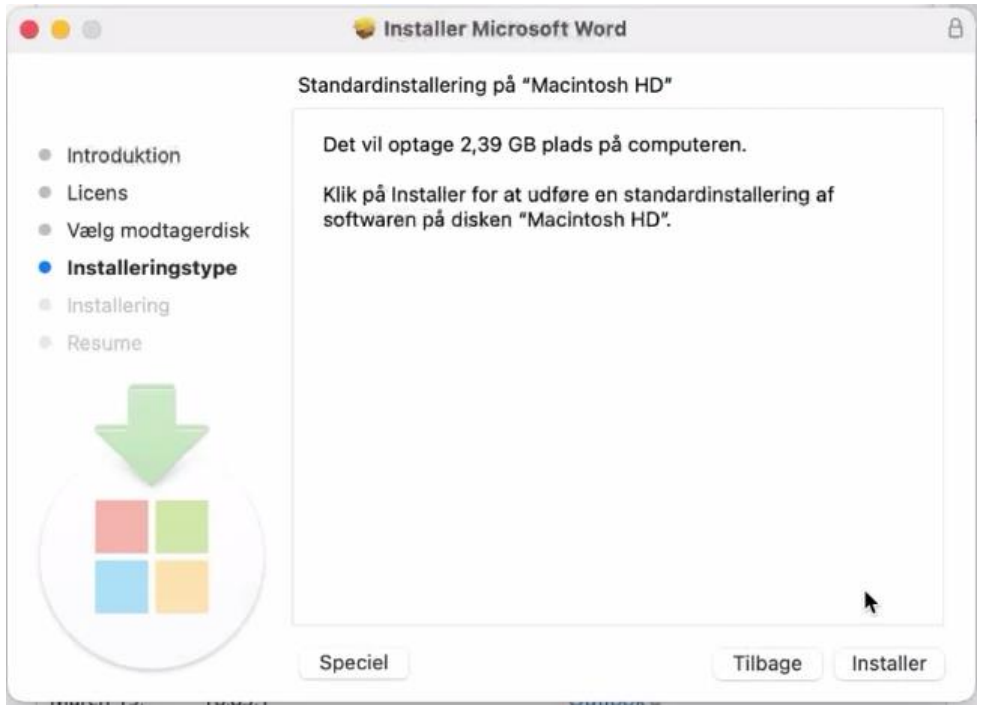

Til sidst skal man åbne Word og sørge for at den ikke opdatere igen. Dette kan gøres under "Hjælp" og "Kontroller, om der er opdateringer", og så skal der fjernes krydset med automatisk opdatering.

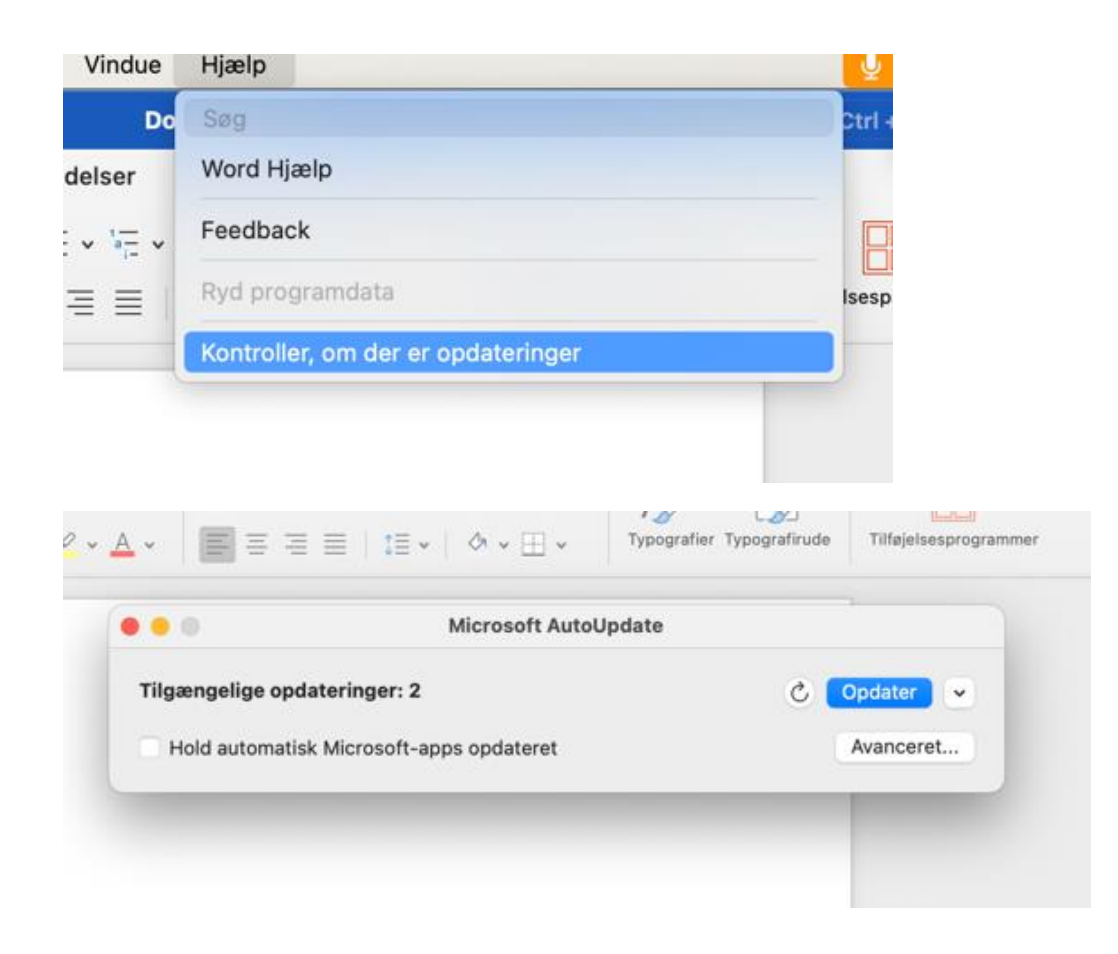